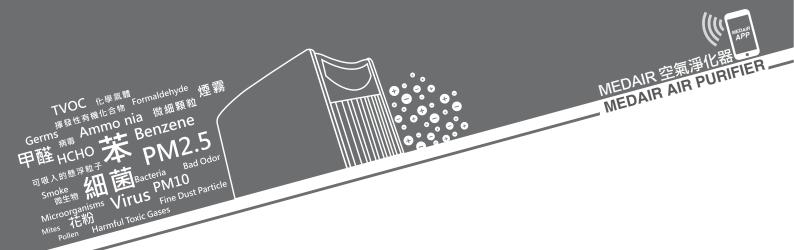

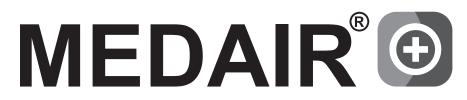

408 & 508 & 608 Series 【系列】

- Intelligent + Interactive
  - 智能 + 互動 -

# Free to Breathe Nature Air.

Professional air purifier for enhanced indoor air quality.

# 基本按鍵功能 Basic Functions

## 待機狀態 Standby

#### 開機狀態 Power On

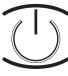

電源 Power

- ★ 開啟 Power On
- ▲ 恢復出廠設定 Restore factory settings

- ★ 關機 Power Off
- ▲ 記憶當前運行狀態及關機 Memory current Running status & shutdown

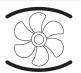

風 速 Speed

★ 暫停 / 恢復預約時間 Pause/Start Pre-Set ★ 調整風速 Adjust speed

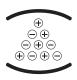

等離子 Plasma ion

- ★ 查詢預約時間設定
- ◆ 無高壓靜電模式。 重新開機則自動退出該模式 Working without Voltage (Restart will quit the mode)
- ★ 開啟 / 停止等離子 Turn on / off plasmas ion

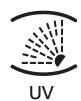

- ★ 查詢累積時間,長按 5 秒 可清除清洗圖標 Check cumulative working time, long press to remove cleaning icon
- ★ 開啟 / 停止 UV Turn on / off UV

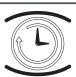

時 間 Timer

★ 設定時間 Setting time

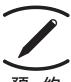

預約 Pre-Set

★ 設定預約時間 Setting Pre-set Orders

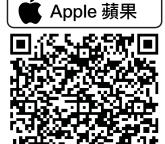

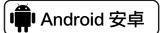

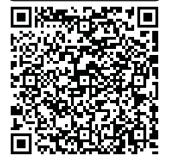

- ★ 按一次 Press 1 time
- ▲ 長按 5 秒 Press till 5 seconds
- ◆ 長按 5 秒及按開關 Press till 5 seconds & Press On / Off
- \* 特別提醒: 清洗高壓靜電過濾倉後, 必須完全乾透才能使用。 Reminder: After cleaning, EP must be completely dry to use.
- 掃描 QR Code 安裝 iOS / Android (連接 wifi 前,在待機狀態下同時按機器的 UV 和等離子鍵,直到 "滴" 一聲後可連接) Scan the QR Code to install the app (iOS / Android). (Before connect wifi, please press UV & plasma ion together on standby mode, until you hear a "tick" sound.)

### MEDAIR 408 - SWITCH COVER PANEL 開關門板

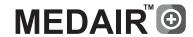

#### MEDAIR 408 Series Air Purifier MEDAIR 408 系列空氣淨化器

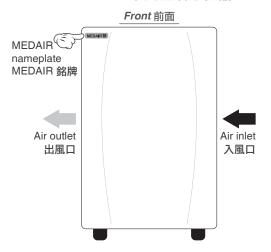

#### Cover panel structure 門板結構

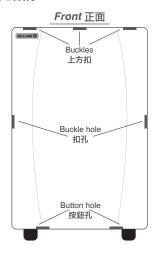

#### Open cover panel 打開門板

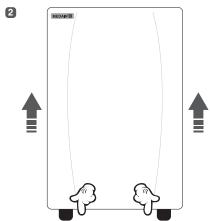

Tap the button and push the door up. 輕按按鈕及把門蓋向上推。

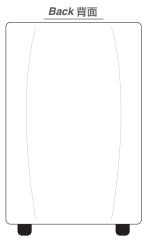

#### Open cover panel 打開門板

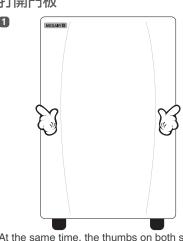

At the same time, the thumbs on both sides of the doors of buckle hole position, the index finger gently push the lid to the direction of the thumb. 左右手同時以大拇指按實機器門板的兩邊門扣孔位置,食指輕輕力把門蓋推向大拇指的方向。

# Touch control 輕觸式顯示屏 H 左手

Handle in two sides 左右兩側均設有 手抽位

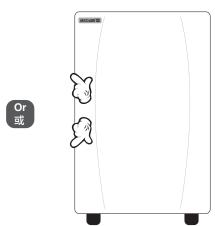

At the same time, the thumbs on one side of the doors of buckle hole position, the index finger gently push the lid to the direction of the thumb. 左右手同時以大拇指按實機器門板的一邊門扣位,食指輕輕力把門蓋推向大拇指的方向。

#### Close cover panel

關上門板

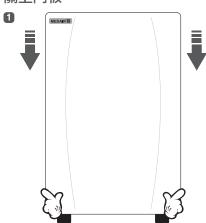

Put the top of the door buckle. 套上上方的門扣。 Hands on both sides of the door by clicking. 雙手在門蓋兩邊按一下。

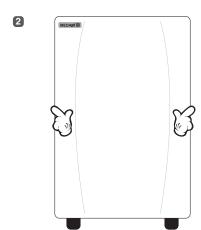

Hands on both sides of the door by clicking. 雙手在門蓋兩邊按一下。

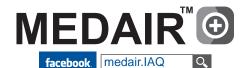

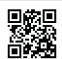

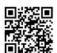

# MEDAIR 608 - SWITCH COVER PANEL 開關門板

# **MEDAIR**<sup>™</sup> **©**

#### MEDAIR 608 Series Air Purifier MEDAIR 608 系列空氣淨化器

# MEDAIR 和MEDAIR 銘牌 Air outlet 出風口

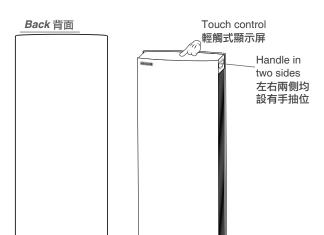

# Cover structure 門板結構

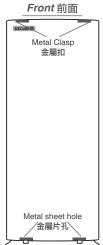

#### Open cover 打開門板

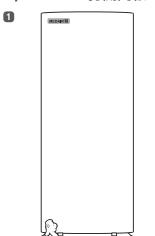

Press the button in the lower right corner to release the metal sheet hole's lock. 按一下右下角金屬片的按鈕,即可鬆開鎖扣。

# Push 推 Push 推 Pull 拉 pull 拉 According to the arrows direction, thumb A push and thumb B pull. 拇指 A 向箭咀方向推, 拇指 B 向箭咀方向拉。

Press the button in the lower right corner to release the lock. 分別打開上方左右扣。

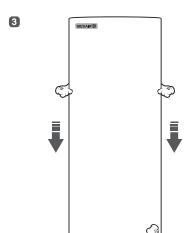

Push down cover gently to release the lower left button & cover. If not, press the left button. 把門蓋輕輕往下推,即可鬆開左下方金屬扣及取出門蓋。如未能則請按一下左方的金屬片按鈕。

#### Close cover 關上門板

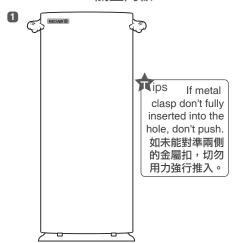

Upper metal clasp holes align insert body. 把上方兩側金屬扣對準插入機身扣孔內。

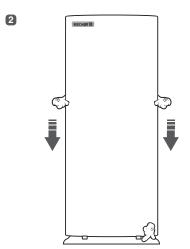

Use both hands to gently sweep the bottom. 用雙手在兩邊輕輕一掃把門蓋底部貼近機器。

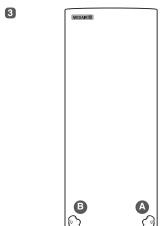

Press button A, then press button B. 先按一下金屬片按鈕 A,再按屬片按鈕 B。

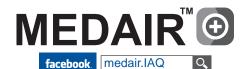

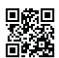

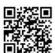

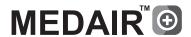

MEDAIR app - iOS & Android version available (備有蘋果及安卓版本)

Download app (Android version)

下載應用程式 (安卓版本)

■ Scan below QR Code 掃描以下 QR Code

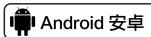

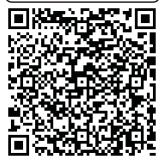

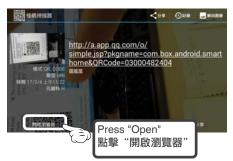

2 The following screen appears, please press "normal download" 出現以下畫面,並按"普通下載"

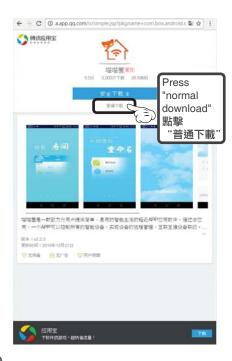

\* Don't click "Safe download"
This is the download and install application "myapp" app,
Not the MEDAIR app.
\* 不要點擊 "安全下載"
這是下載及安裝應用寶 app,
而不是MEDAIR app。

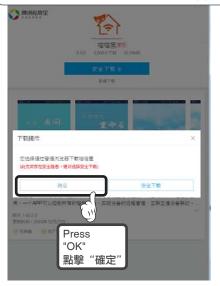

Download app (Apple iOS version)

下載應用程式(蘋果 iOS 版本)

**1** Scan below QR Code 掃描以下 QR Code

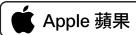

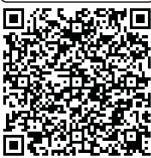

Or 或

① Search "喵喵屋" in App Store 在 App Store 搜尋"喵喵屋"

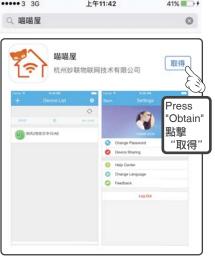

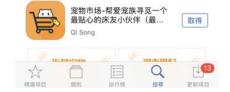

2 The following screen appears, please press "Obtain" 出現以下書面,並按"取得"

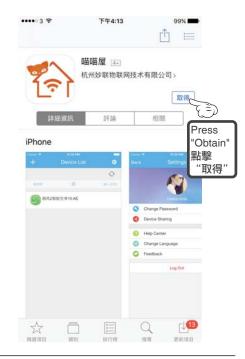

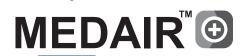

facebook. medair.IAQ

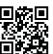

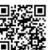

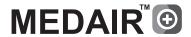

MEDAIR app - iOS & Android version available (備有蘋果及安卓版本)

來源'

Install app (Android version) 安裝應用程式 (安卓版本)

1 Successfully installed 成功安裝

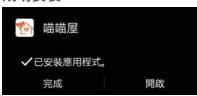

If you want to open the app now,安全性-> press "Open", otherwise press "Done"

如想現在開啟應用程式,請按 "開啟",否則請按 "完成"

\* If fail to install, please go to setting and verify third-party software. 如未能安裝,請在設定中驗證第三方軟件

已封鎖安裝

驗證應用程式

變更安全性等級

在安裝可能造成傷害的應用程式前封鎖或警示

Setting -> (Personal) Security -> Click 'Unknown sources' 設定 -> (個人) 選'未知的

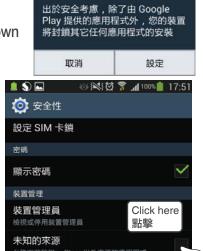

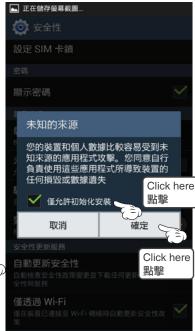

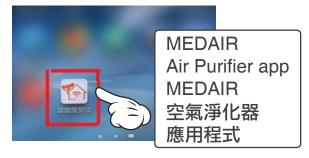

Install app (Apple iOS version) 安裝應用程式 (蘋果 iOS 版本)

1 Successfully installed 成功安裝

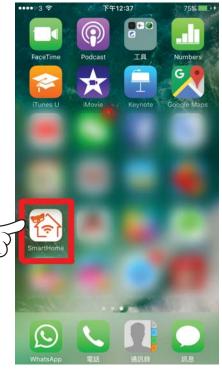

MEDAIR Air Purifier app **MEDAIR** 空氣淨化器 應用程式

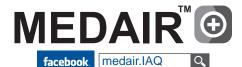

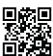

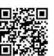

# MEDAIR app - CONNET WIFI 連接無線上網

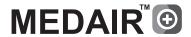

MEDAIR app - The below steps are applicable in both iOS and Android systems. (適用於蘋果及安卓版本)

Turn on your wifi network, turn on your phone or tablet's wireless network function, and connect to a wireless network.

開啟所在地方的無線網絡,開啟手機或平板電腦的無線網絡,並連接無線網絡。

**1** Connect to wifi 連接無線網絡

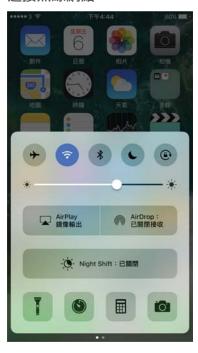

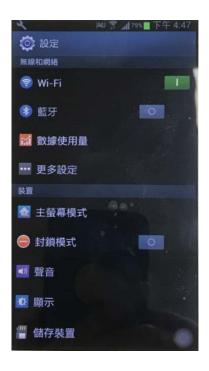

#### Tips

- 1. Make sure that the same wifi is available on the air purifier and phone. 請確保空氣淨化器及手機均接收相同的 wifi。
- 2. Make sure that the configured wifi of the router supports the IEEE802.11/b/g/n standard. If the router is dual-band, that is, support 2.4GHz and 5GHz, please use 2.4GHz connection. 請確保所配置的路由器的 wifi 支持 IEEE802.11/b/g/n 標準。若路由器是雙頻,即同時支援 2.4GHz 及 5GHz,請使用 2.4GHz 作連接。
- 3. Please note that the configured device has exceeded the maximum number of IP access, if so, please shut down the device is not used, and then re-configured. 請留意所配置的器由器是否已超過最大接入的 IP 數量,若是,請關閉暫時不用的設備,再重新配置。
- 4. Please note that wifi name can not contain Chinese and symbols, the name temporarily only supports English and digital. 請留意 wifi 的名稱不可以包含中文及符號,名稱暫時只支援英文及數字。
- 5. Make sure that the configured wifi is a non-public location. This application does not support the wifi configuration device that requires a user name to access the Internet or password. 請確保所配置的 wifi 是非公共場所的,本應用程式暫時不支援需要輸入用戶名稱才可以上網或密碼具有時效的 wifi 配置設備。

② Open MEDAIR app 開啟 MEDAIR 應用程式

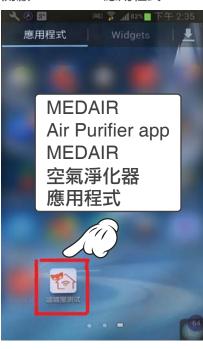

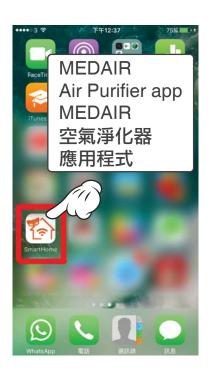

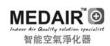

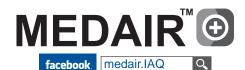

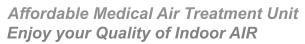

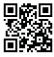

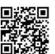

# MEDAIR app - WELCOME 初次使用

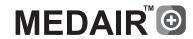

MEDAIR app - The below steps are applicable in both iOS and Android systems. (適用於蘋果及安卓版本)

□ ♥ □ □

Welcome

初次使用

**1** First time to open app 初次開啟應用程式

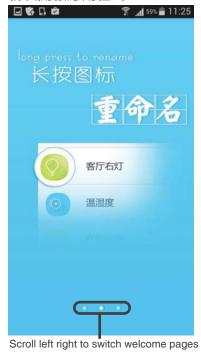

左右滑動可切換歡迎頁面

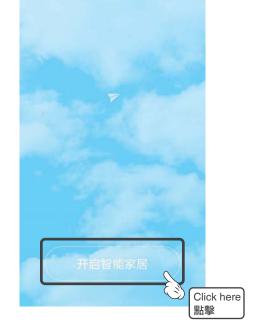

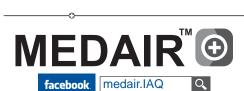

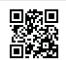

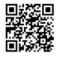

# MEDAIR app - REGISTER ACCOUNT 註冊帳戶

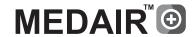

MEDAIR app - The below steps are applicable in both iOS and Android systems. (適用於蘋果及安卓版本)

Register account

註冊帳戶

1 Press Sign up now 按立即註冊

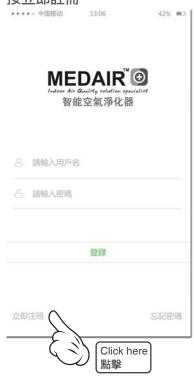

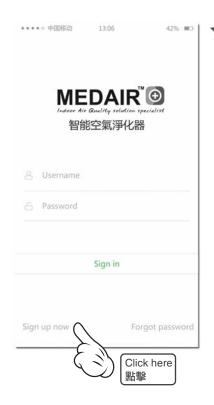

| ips      |     |      |
|----------|-----|------|
| * Please | use | emai |

il address to register an account and custom password. Then verification code will

send to your email address.

\* 請利用電郵帳戶註冊及自訂 密碼,相關驗證碼會傳送到所 登記的電郵帳戶。

2 After register, please sign in 註冊後,請登入帳戶

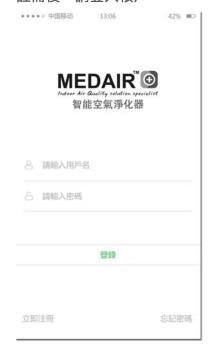

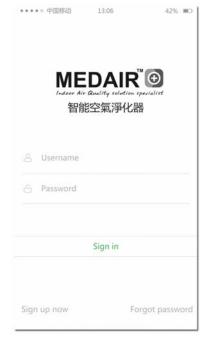

Tips \* If forgot password, please press 'Forgot password'. Then verification code will send to your email address.

\* 如忘記密碼,請按'忘記 ,相關驗證碼會傳送到 所登記的電郵帳戶。

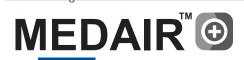

facebook medair.IAQ

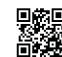

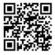

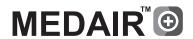

#### Add Device

添加設備

• Before the wifi connection, press the UV and plasma ion together in standby mode, until you hear a "tick" sound then scan QR code to connect your air purifier.

在無線網絡連接前,在器待機狀態下同時按機器上的 UV 和等離子,直到聽到"滴"聲後,可掃描 QR 碼 連接空氣淨化器。

- \* Press the UV and plasma ion together in standby mode, you will see the same screen after hear a "tick" sound. If you see pre-set timer enquiry or cumulative working time, please don't press any button and wait few seconds until come back standby mode. Then, press UV and plasma ion together again. 在器待機狀態下同 時按機器上的 UV 和等離子,直到聽到"滴"聲後,屏幕仍然在相同畫面,如看到預約查詢或累計工作時間,請不要按 任何鍵並等待數秒,機器會自動返回待機狀能的畫面。
- \* When the air cleaner successfully connected wifi, open the machine, you will see the screen wifi icon lit. 當空氣淨化器成功連接 wifi,開啟機器後,會看到屏幕上的 wifi 圖標亮起。
- \* WIf a few seconds later, without any operation, the screen will automatically enter the power saving mode. In the connection, such as the screen dimmed, the machine is still operating. 如數秒後,沒有任何操作,屏幕會 自動進入省電模式。在連接時,如屏幕變暗,則不用理會,機器仍在操作。

#### **MEDAIR 608**

Press UV & Plasma ion together

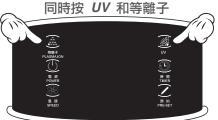

#### **MEDAIR 408**

Press UV & Plasma ion together

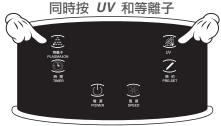

Mobile needs to near the air purifier. 連接時,手機請放近空氣淨化器。

2 After sign in, Scan QR Code or directly enter 03000482404 and press OK. 登入後,請掃描機器上的 *QR Code* 或直接輸入 03000482404,並按確定即可。

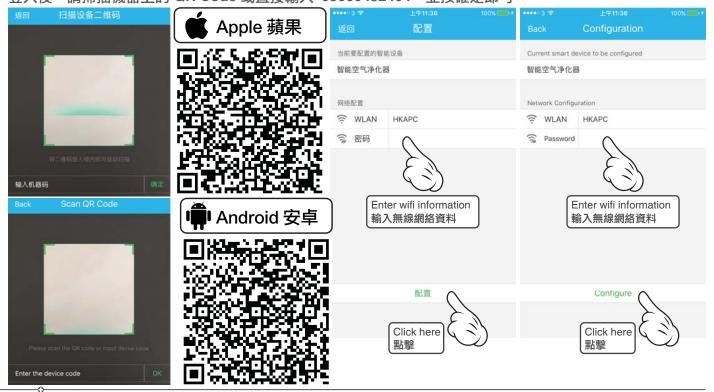

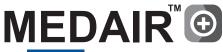

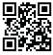

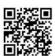

# MEDAIR app - ADD NEW DEVICE 添加新的設備

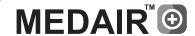

MEDAIR app - The below steps are applicable in both iOS and Android systems. (適用於蘋果及安卓版本)

Add New Device

添加新的設備

● In device page, press '+' 在設備列表中,按 '+'

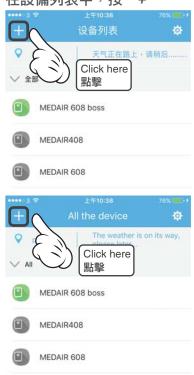

2 Before the wifi connection, press the UV and plasma ion together in standby mode, until you hear a "tick" sound then scan QR code to connect your air purifier.

在無線網絡連接前,在器待機狀態下同時按機器上的 UV 和等離子, 直到聽到"滴"聲後,可掃描 QR 碼連接空氣淨化器。

#### **MEDAIR 608**

Press UV & Plasma ion together

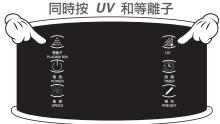

#### **MEDAIR 408**

Press UV & Plasma ion together

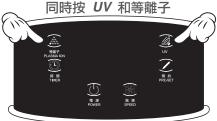

**⑤** Scan QR Code or directly enter 03000482404 and press OK. 掃描機器上的 QR Code 或直接輸入 03000482404, 並按確定即可。

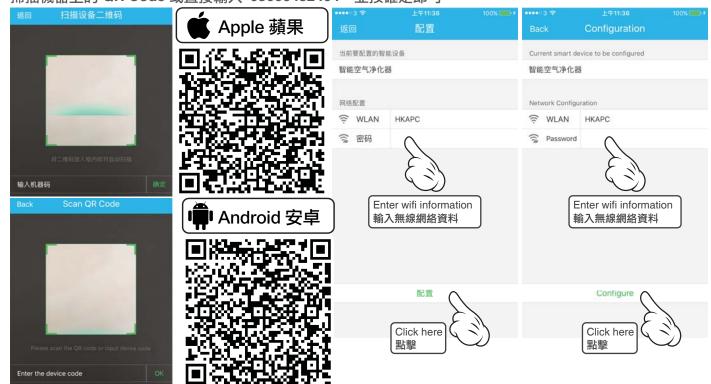

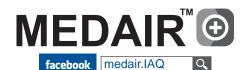

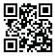

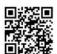

# MEDAIR app - SHARE DEVICE 分享設備

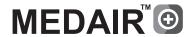

MEDAIR app - The below steps are applicable in both iOS and Android systems. (適用於蘋果及安卓版本)

Share Device - allow other users to control air purifier and monitor indoor air quality.

分享設備 - 分享帳戶中的設備給指定的用戶操作及監控相關的空氣質素。

1 After sign in, press 'Setting' 2 Press 'Device sharing' 登入後,按'設定'

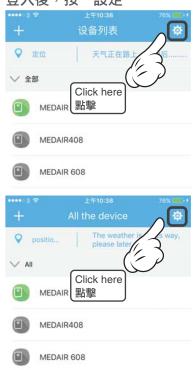

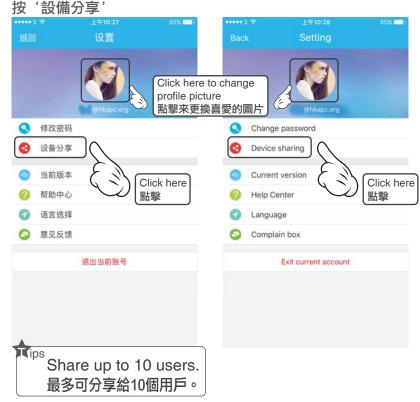

3 Press 'Add to share' 按'添加分享

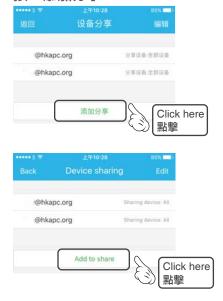

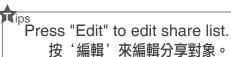

Enter user you want to share with

輸入想添加的用戶名

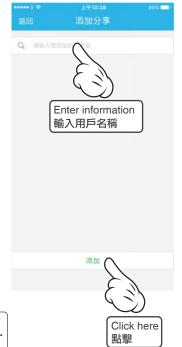

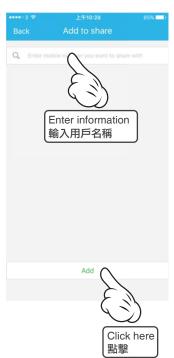

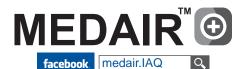

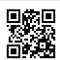

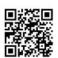

### MEDAIR app - CHOOSE DEVICE 選擇設備

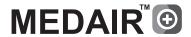

MEDAIR app - The below steps are applicable in both iOS and Android systems. (適用於蘋果及安卓版本)

Choose Device

潠摆設備

O After sign in 登入後

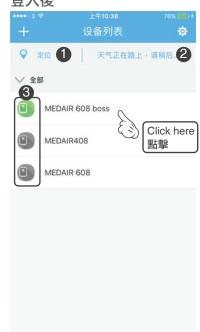

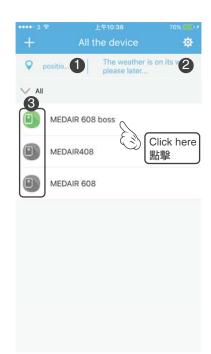

#### Tips

- 1. The user can turn on or off positioning in the phone settings.
- 1. 用戶可在手機設定中來開啟或關閉
- 2. Regional weather display only supports some countries
- 2. 地區天氣顯示只支援部份國家。
- 3. A green icon indicates that the air purifier is connected to a power source and a wireless network that allows the user to operate and monitor the purifier. A gray icon indicates that the air purifier is not connected to a power source or a wireless network. The user can not operate and monitor the purifier.
- 3. 綠色圖標代表該空氣淨化器已連 接電源及無線網絡,用戶可以操作 及監察該淨化器。

灰色圖標代表該空氣淨化器尚未連 接電源或無線網絡,用戶不能操作 及監察該淨化器。

2 Control & monitor air purifier

即可控制及監察該淨化器

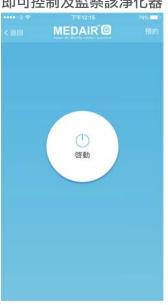

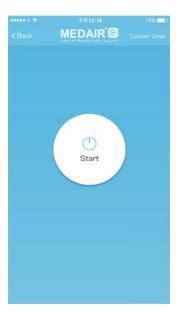

- \* The air purifier is in the standby mode
- \* 該空氣淨化器在待機狀態

Easy to manage - rename / delete 為淨化器更改名稱及刪除

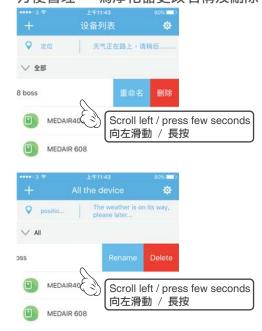

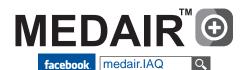

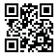

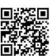

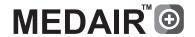

#### Turn on air purifier 開啟空氣淨化器

① After sign in 登入後

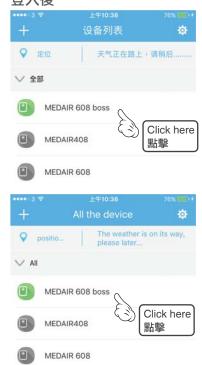

#### 2 Control & monitor air purifier

即可控制及監察該淨化器

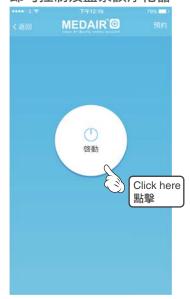

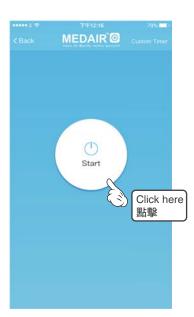

- \* The air purifier is in the standby mode
- \* 該空氣淨化器在待機狀態

# **3** Turn on air purifier 開啟空氣淨化器

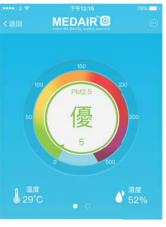

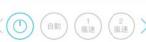

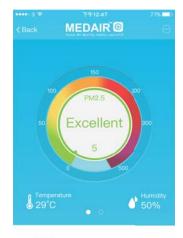

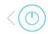

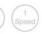

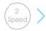

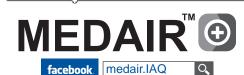

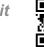

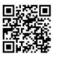

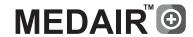

Turn off air purifier

關閉空氣淨化器

1 In air purifier page, press 'Power'

在空氣淨化器頁面,按一下'電源'

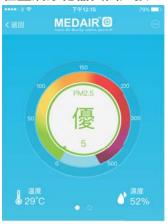

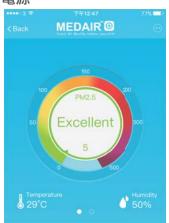

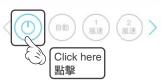

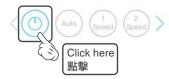

2 Turn off air purifier (Standby)

關閉空氣淨化器(待機狀態)

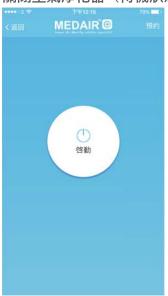

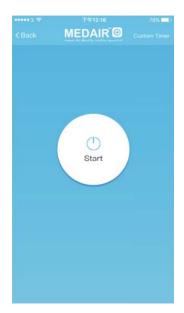

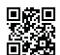

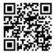

# MEDAIR app - PAGE INTRODUCTION 頁面介紹

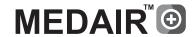

MEDAIR app - The below steps are applicable in both iOS and Android systems. (適用於蘋果及安卓版本)

#### Page introduction

頁面介紹

1 In air purifier page

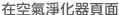

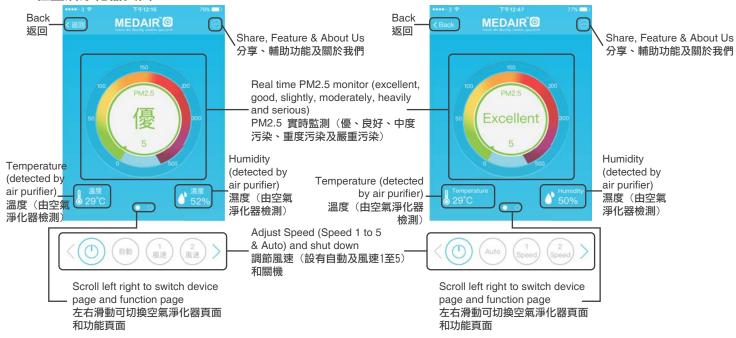

#### 2 In function page

在功能頁面

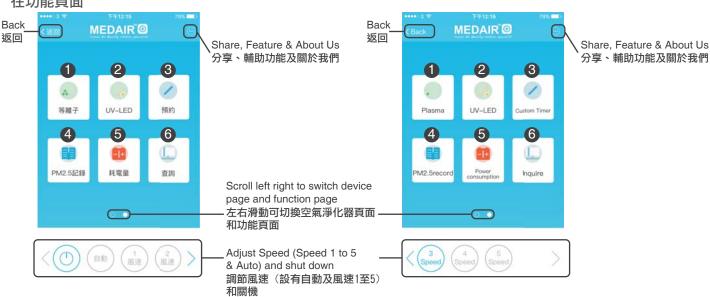

- 1. Turn on / off plasma ion 開關等離子
- 2. Turn on / off UV 開關紫外光
- 3. Custom Timer Pre set turn on / off timer 預約 預設開關機時間
- 4. PM2.5 Record Indoor PM2.5 Record PM2.5 記錄 檢測紀錄
- 5. Power consumption 查詢耗電量
- 6. Inquire total usage, status, already filter PM2.5 & next cleaning time 查詢 - 總使用量、狀態、已過濾的 PM2.5 及距離下次清洗時間

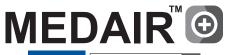

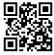

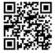

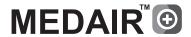

Custom Timer (3 time periods)

預約(3個預約時段)

1 In standby mode 在待機狀態

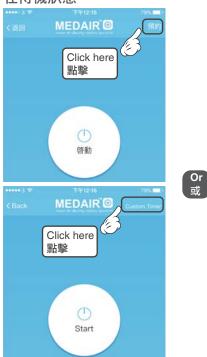

In function page 在功能頁面

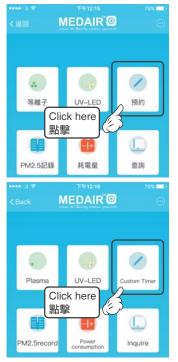

2 Add timer

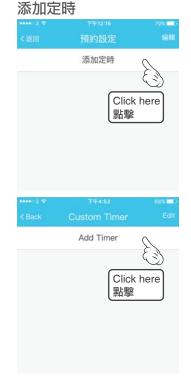

3 Set custom start & shutdown 5 Finish custom timer 設定預設開關機時間

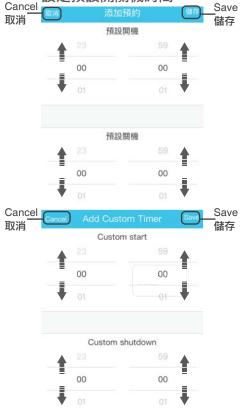

完成預約

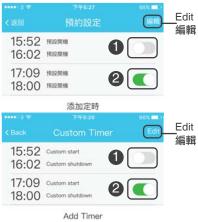

Modify and delete timer 更改及刪除預約 In customer timer, press edit

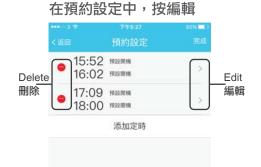

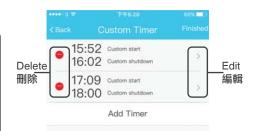

- Tips
  - 1. A green icon indicates that the timer is effective.
  - 1. 綠色圖標代表該預約已生效。
- 2. A gray icon indicates that the timer is not effective / pause.
- 2. 灰色圖標代表該預約已暫停。
- 3. Scroll left & right to pause & restart timer.
- 3. 左右滑動即可暫停及重啟預約

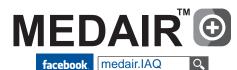

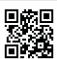

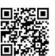

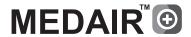

#### **Feature**

輔助功能

1 Press '...' in air purifier page or function page

在空氣淨化器頁或功能頁按

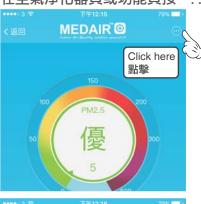

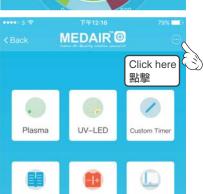

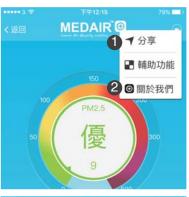

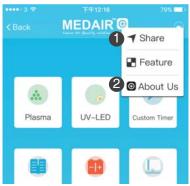

- 1. Share the current page (screenshot) to some social media. (IOS does not support this feature)
- 1. 分享當前頁面(截圖)到一些社交 媒體。(IOS不支持此功能)
- 2. About MEDAIR
- 2. 查看 MEDAIR 資訊

#### • Feature 輔助功能

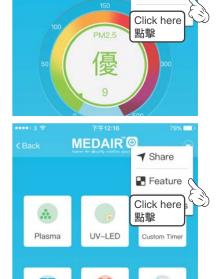

MEDAIR @

▼ 分享

■ 輔助功能

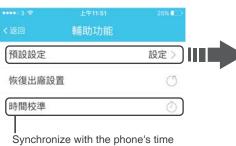

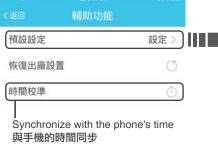

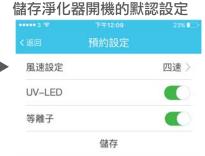

1 The default setting for power on

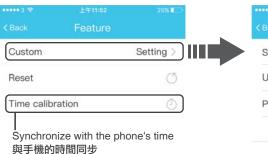

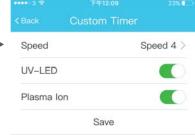

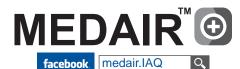

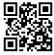

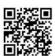

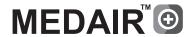

#### **Notice**

提醒

● Cleaning prompt / function page & press inquire to check status (normal, cleaning & fault) 清洗提示 / 進入功能頁,然後按查詢來知悉狀態(正常、清潔提示及故障提示)

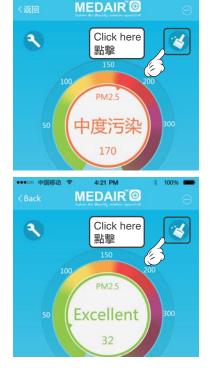

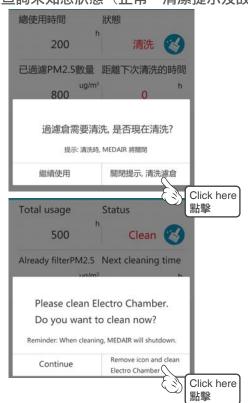

● Fault prompt / function page & press inquire to check status (normal, cleaning & fault) 故障提示 / 進入功能頁,然後按查詢來知悉狀態(正常、清潔提示及故障提示)

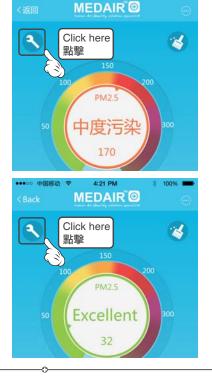

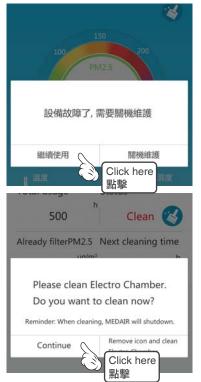

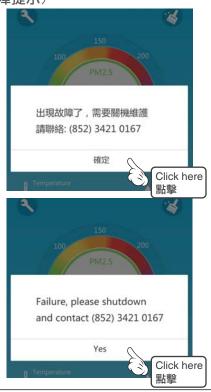

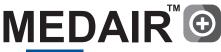

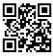

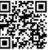